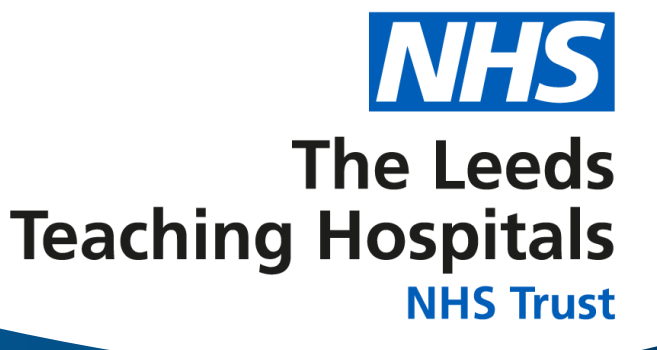

# **Bed Flow Report – User Guide V1.4**

[View in Power BI](https://app.powerbi.com/groups/me/reports/434a22db-603a-40a5-be98-9517a0fb565b?pbi_source=PowerPoint)  $\sqrt{ }$  $\blacksquare$  Microsoft  $\vert$ **Power BI** 

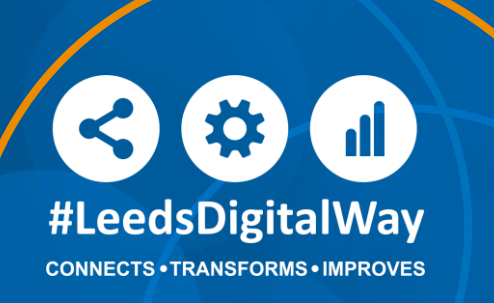

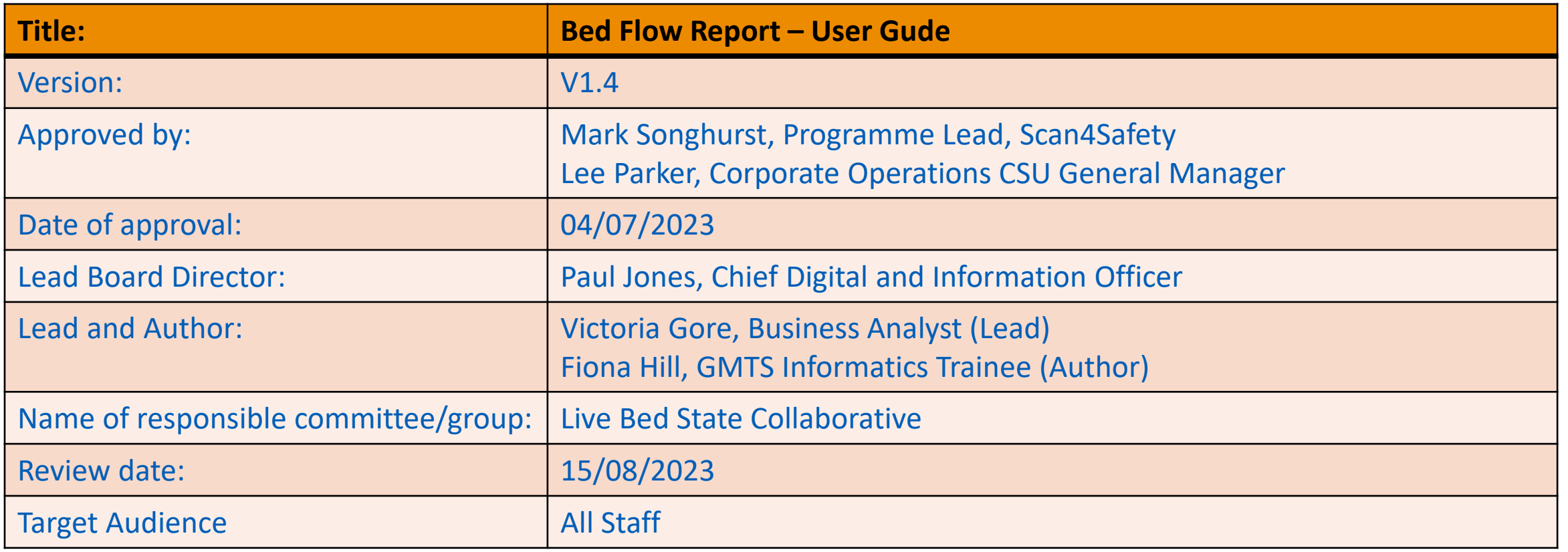

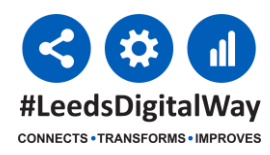

## <span id="page-2-0"></span>**Contents**

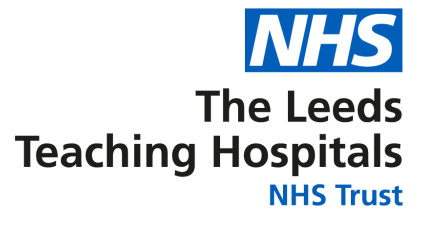

- [Important information](#page-3-0)
- [Definitions](#page-4-0)
- [Quick start guides](#page-13-0)
- [Troubleshooting](#page-17-0)

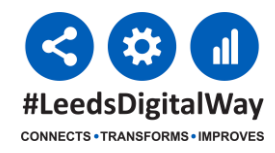

## <span id="page-3-0"></span>**Important Information**

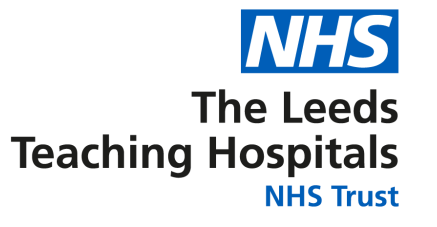

This this is the first iteration of the Bed Flow report and is in the minimum viable product state. Over time we will improve the function of the; your feedback will help shape it in the future. It takes data from Symphony, PAS and PPM+ therefore it is only as good as the information entered on these systems. For help with how to update information on PPM+, please contact **[lth.scan4safety@nhs.net](mailto:lth.scan4safety@nhs.net)**

Please send feedback on using the report and user guide, including any suggestions for improvements to **[leedsth-tr.iandiworkrequests@nhs.net](mailto:leedsth-tr.iandiworkrequests@nhs.net)**

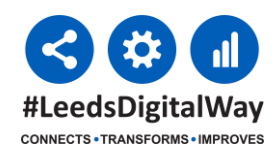

## <span id="page-4-0"></span>**Definitions**

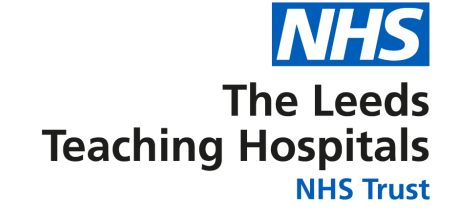

- [Summary #1](#page-5-0)
- [Summary #2](#page-6-0)
- [Filters](#page-7-0)
- [Bed Requests](#page-8-0)
- [Ward Viewer](#page-9-0)
- [Patient Viewer #1](#page-10-0)
- [Patient Viewer #2](#page-11-0)
- [A&E Detail](#page-12-0)

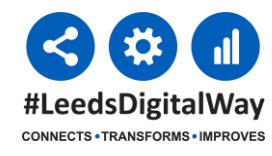

#### <span id="page-5-0"></span>[Definitions Home](#page-4-0)

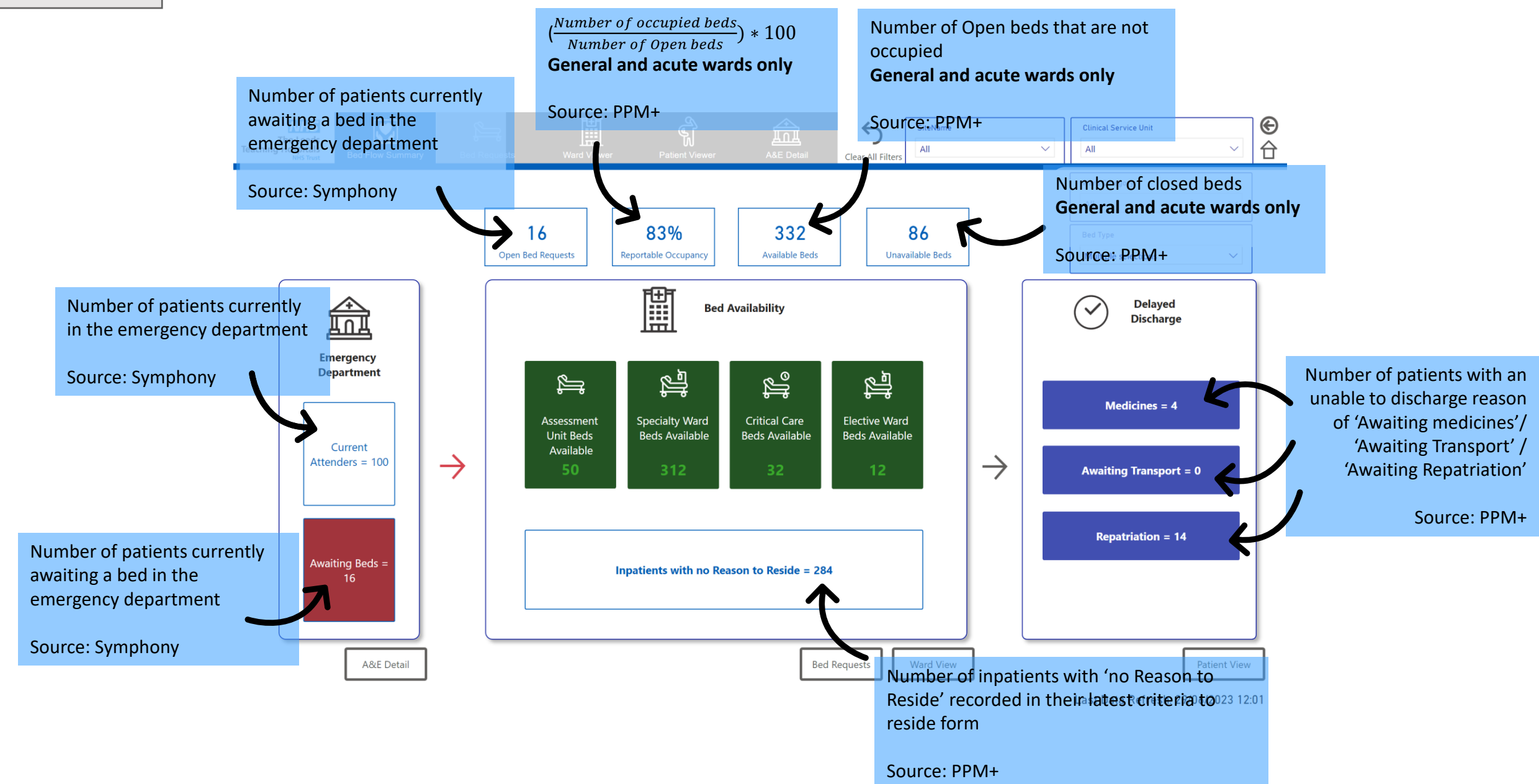

<span id="page-6-0"></span>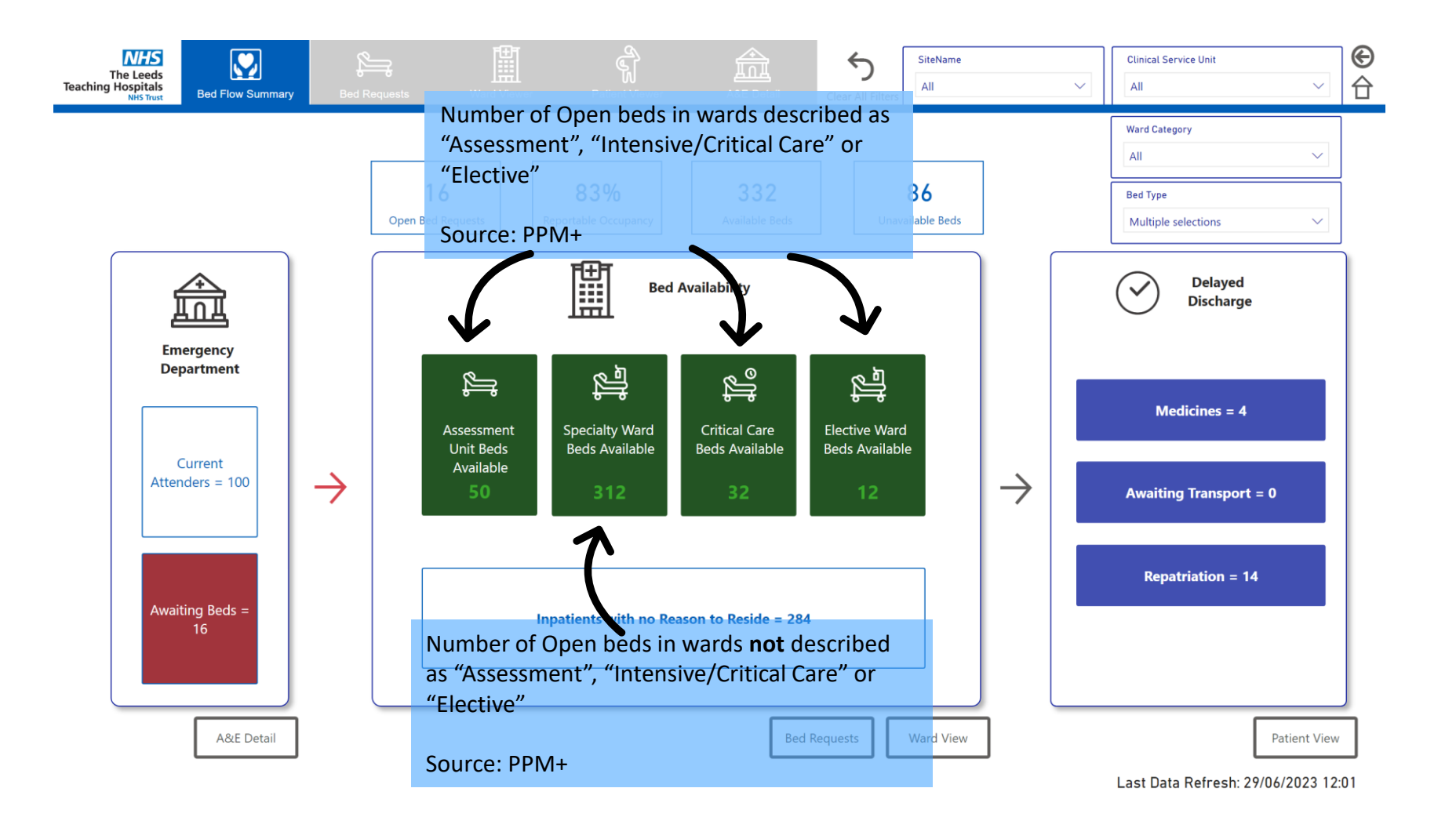

#### <span id="page-7-0"></span>[Definitions Home](#page-4-0)

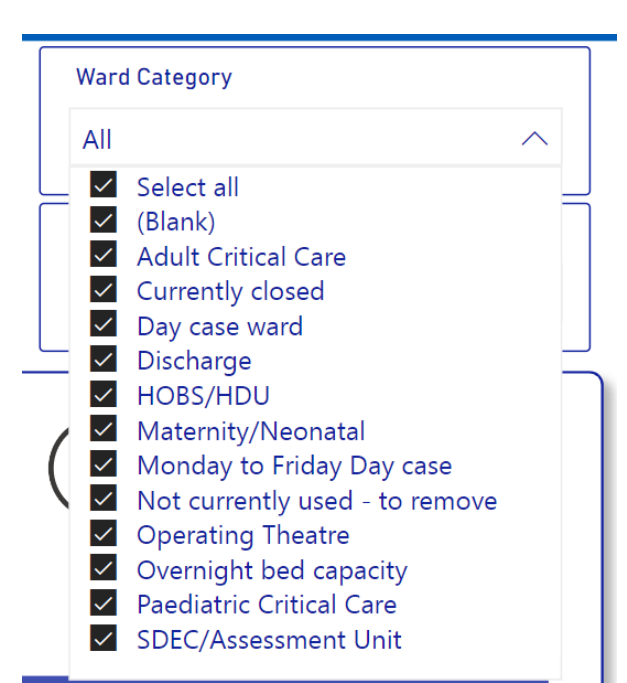

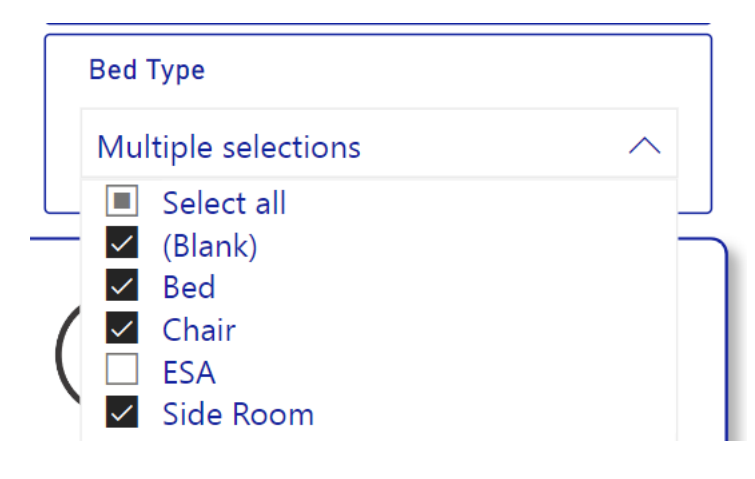

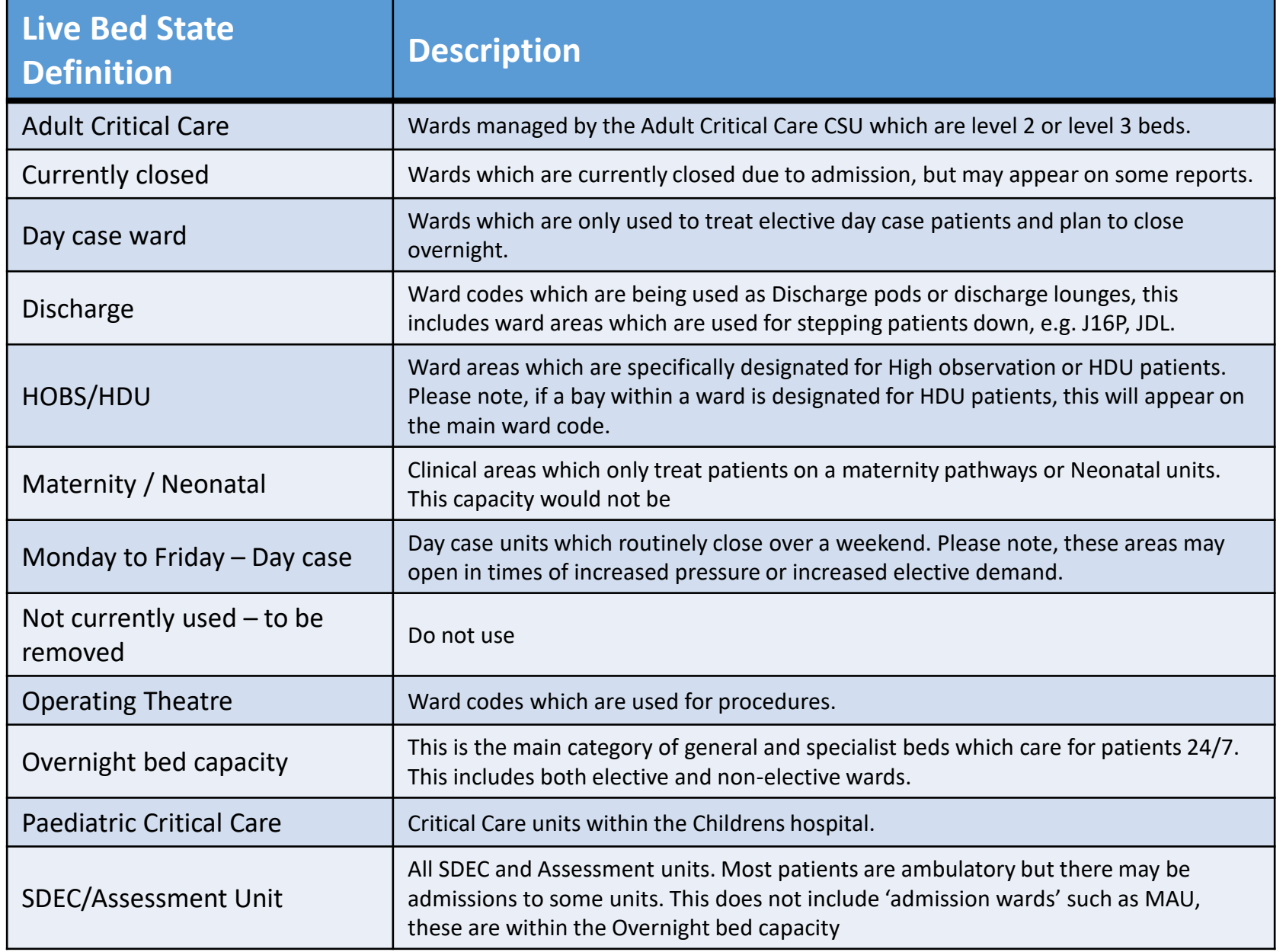

<span id="page-8-0"></span>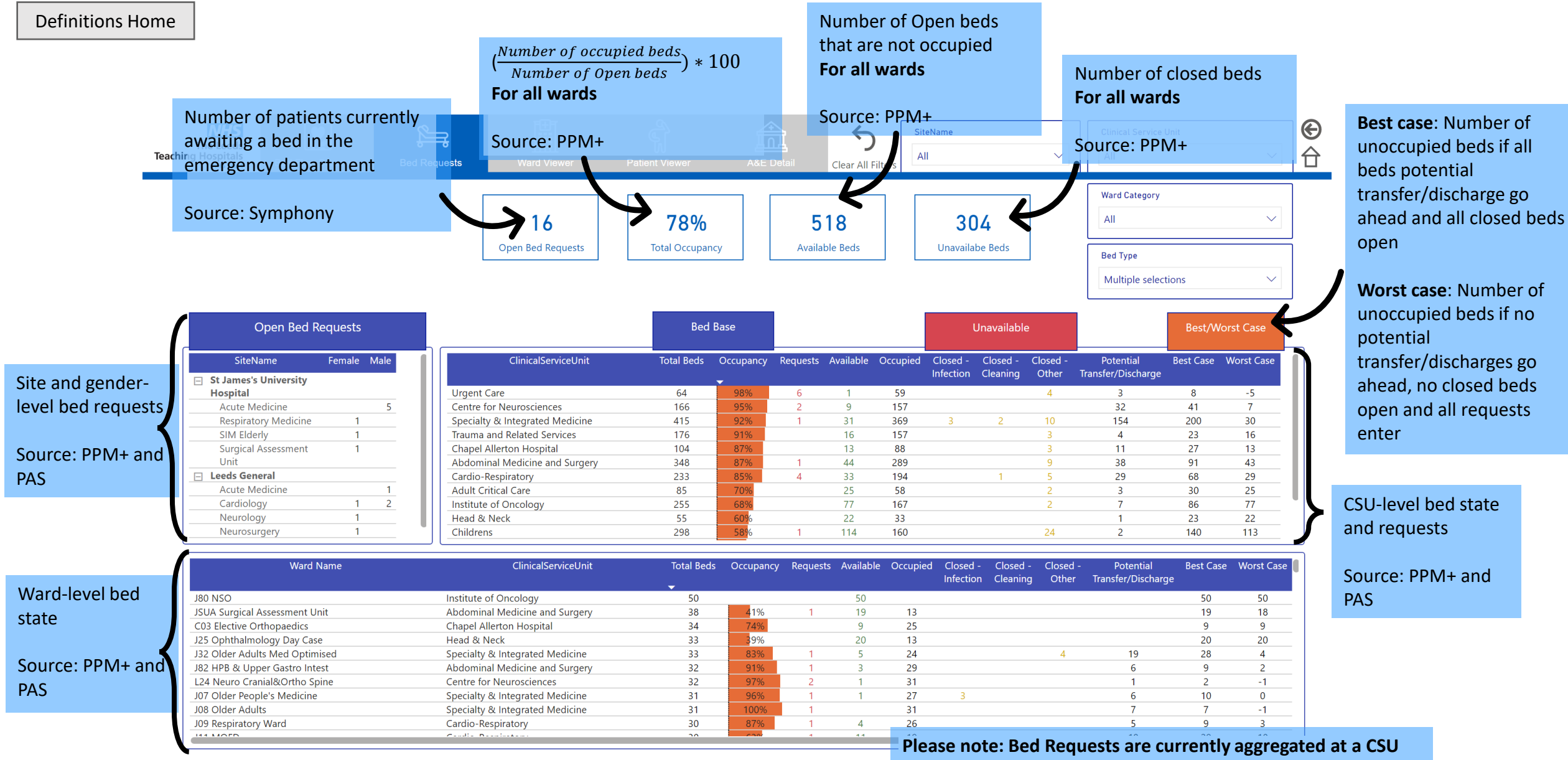

**level and filter to the ward table which affects the Best- and Worst-Case figures. Please ignore Bed Request, Best- and Worst-Case figures in the ward-level table.**

#### <span id="page-9-0"></span>[Definitions Home](#page-4-0)

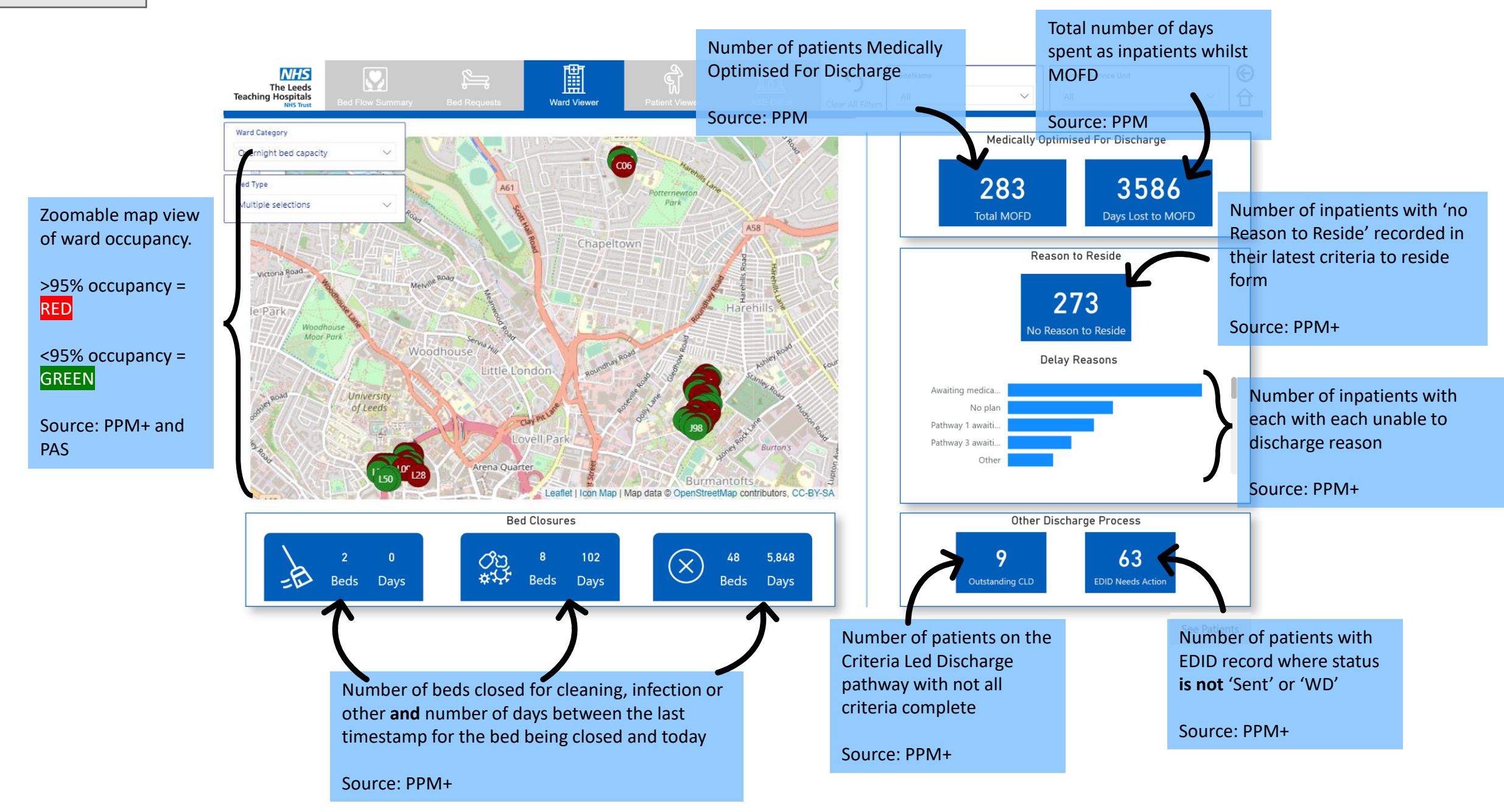

#### <span id="page-10-0"></span>LoS: Days from admission date to now

Bed: The bed the patient is recorded as being in

### R2R:

- $\bullet$   $\blacktriangleleft$  = Has a reason to reside (hover cursor over tick for reason)
- $\infty$  = Does not have a reason to reside

#### EDD:

- $\Diamond$  = Has estimated discharge date in the past
- $\bullet$   $\bullet$  = Has estimated discharge date <7 days from

### now

•  $\Diamond$  = Has estimated discharge date >7 days from now

#### MOFD:

- $\diamondsuit$  = Recorded as MOFD
- Otherwise blank

### CLD:

- $\cdot$   $\otimes$  = Is on CLD pathway, but not all criteria complete (hover cursor for number criteria incomplete)
- Otherwise blank

### EDID:

• **(3)** = Has an EDID record and status **is not** 'Sent'

#### or 'WD'

• Otherwise blank

Status: Bed occupied or closed (including cleaning or infection)

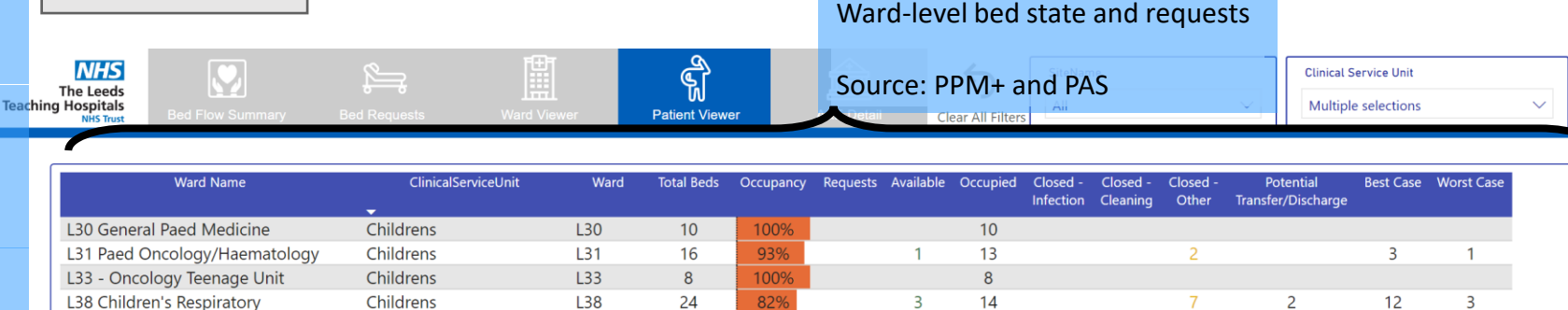

 $10<sup>10</sup>$ 

 $\overline{3}$ 

 $13$ 

 $10$ 

15

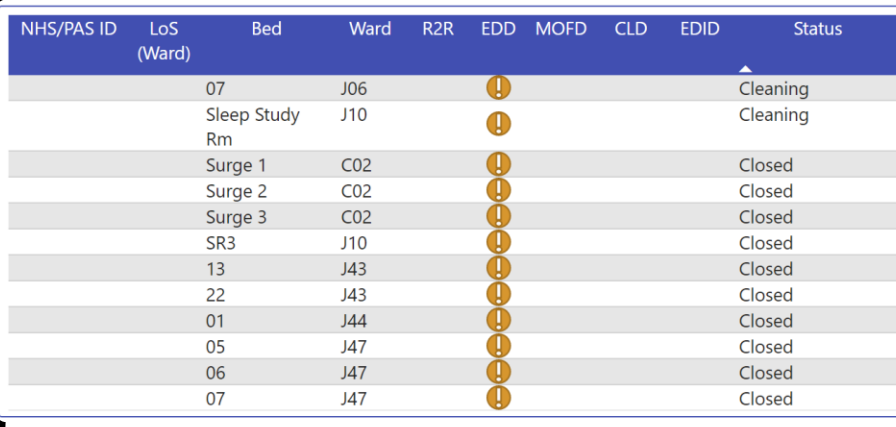

 $L40$ 

 $L41$ 

 $142$ 

29

 $13$ 

 $20<sub>o</sub>$ 

57%

77%

Childrens

Childrens

Childrens

[Definitions Home](#page-4-0)

L40 Children's Medicine

L41 Childrens Neurosciences

142 Children's General Surgery

 $\mathbf \Lambda$ The L

L30

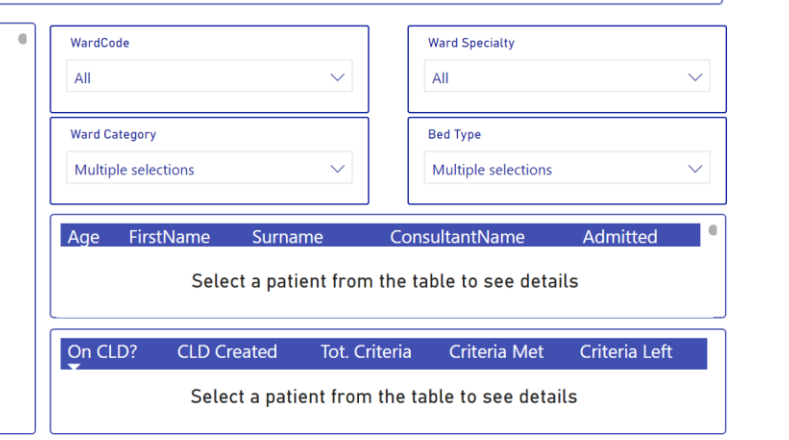

16

 $\overline{3}$ 

 $10<sup>°</sup>$ 

 $\overline{3}$ 

 $\overline{A}$ 

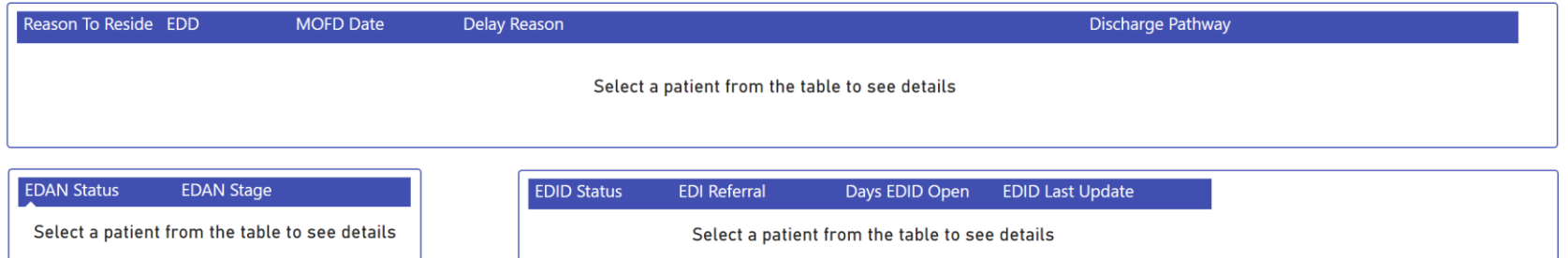

Last Data Refresh: 29/06/2023 15:10

⊛<br>台

**Please note: The response times on this page can be slow. DIT have and will continue to carry out work around speeding this up.**

#### Source: PPM+

<span id="page-11-0"></span>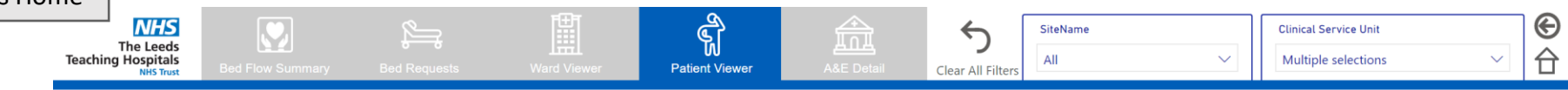

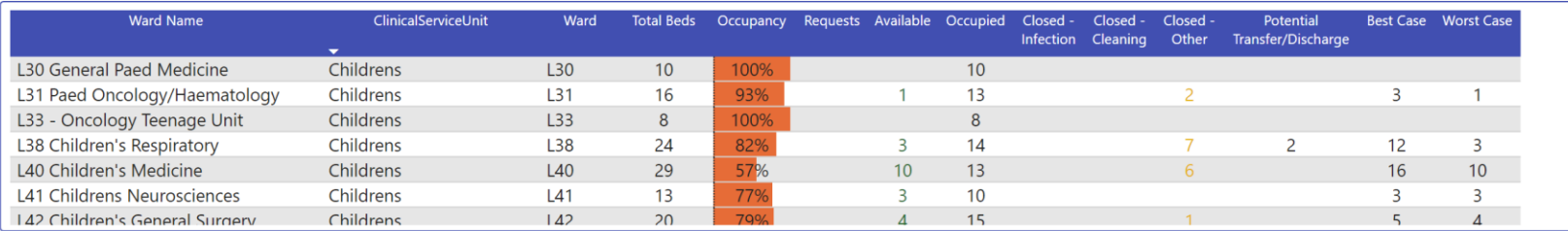

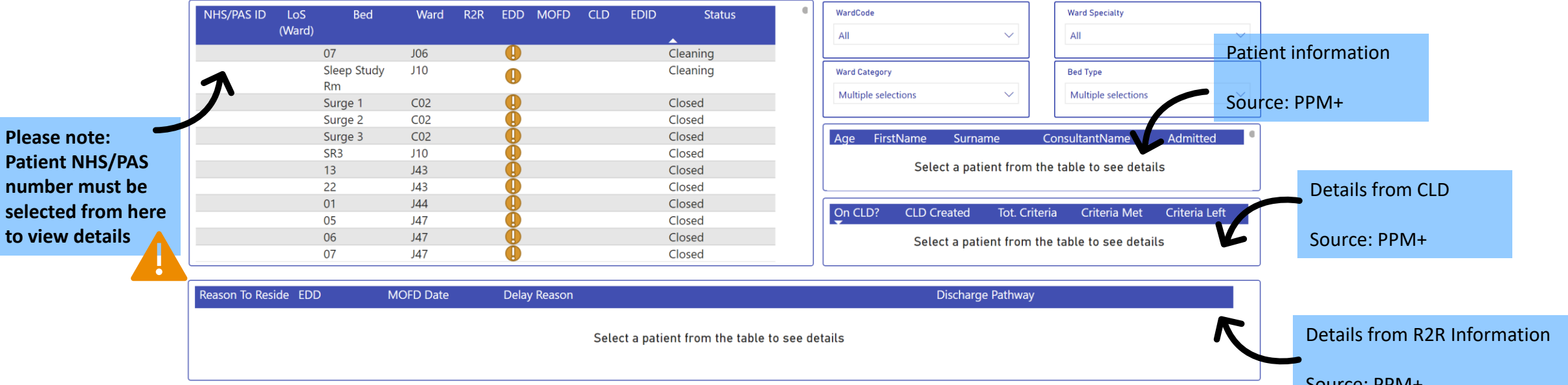

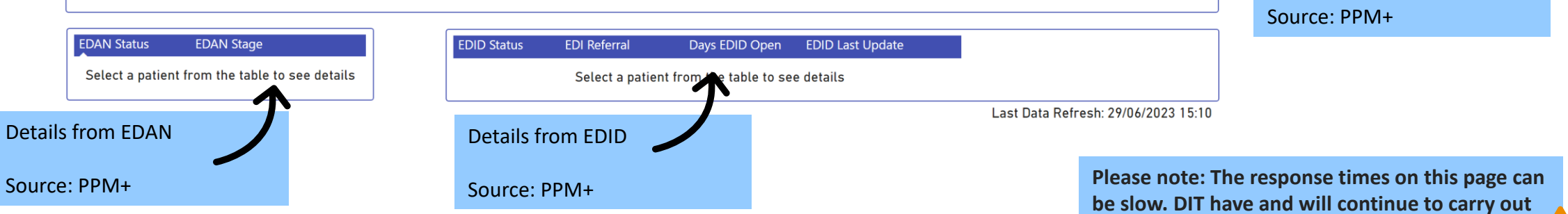

**work around speeding this up.**

<span id="page-12-0"></span>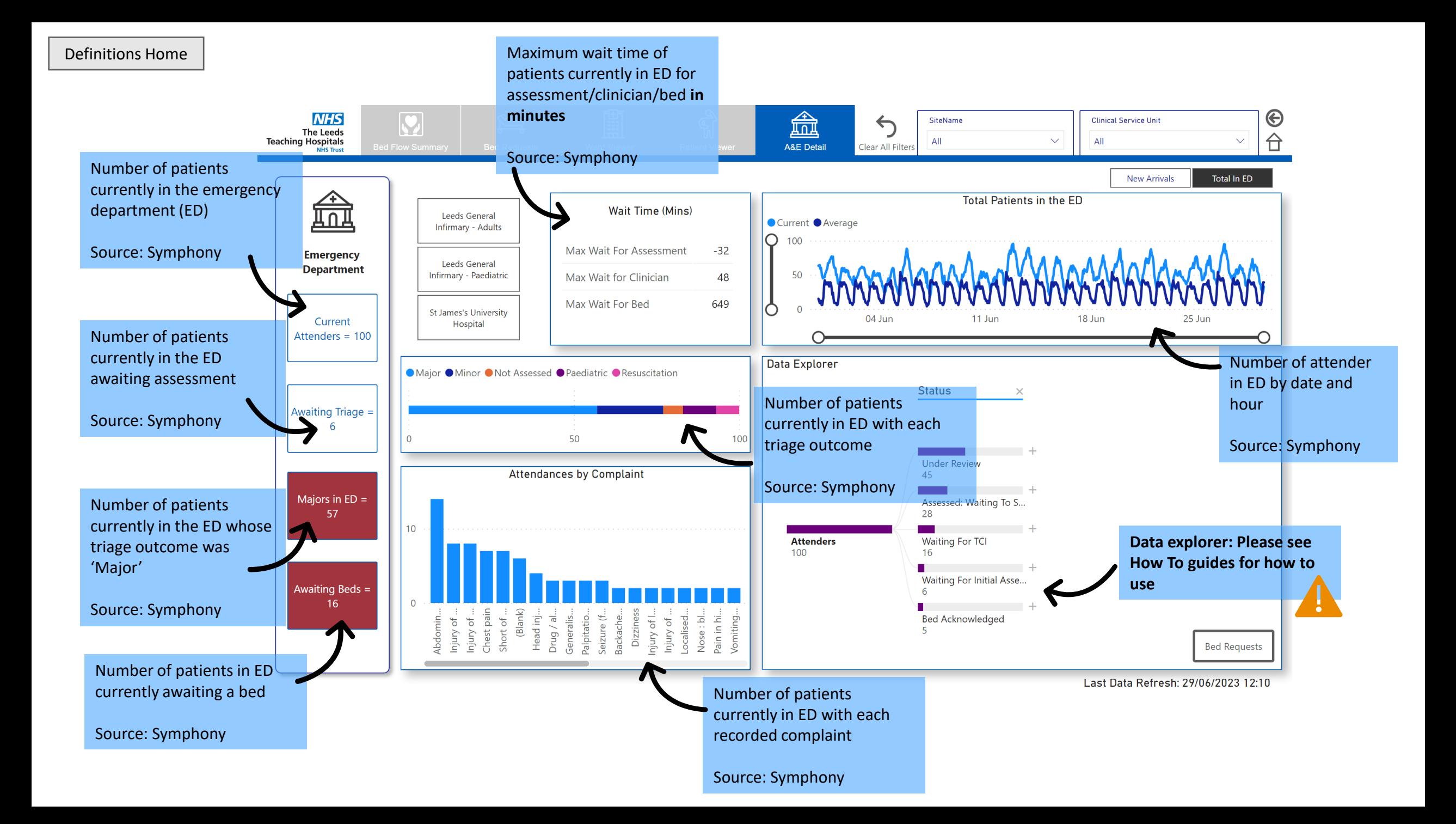

# <span id="page-13-0"></span>**Quick Start guides**

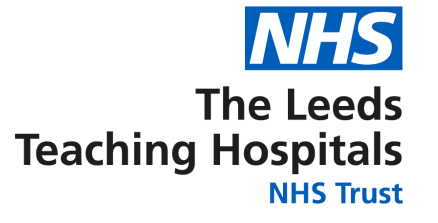

- [Clinician](#page-14-0)
- [Clinical Site Manager](#page-15-0)
- [Clinical Site/Corporate Ops Manager](#page-16-0)

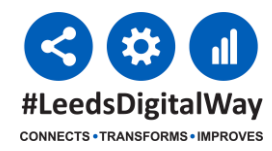

 $MHS$ 

The Leeds aching Hospitals  $\vert \mathbf{v} \vert$ 

**Bed Flow Summar** 

#LeedsDigitalWay **CONNECTS . TRANSFORMS . IMPROVES** 

## <span id="page-14-0"></span>**Clinician Quick Start Guide**

4.

Select al (Blank) ALD F ALEX BDWE  $\begin{array}{c}\n\hline\n\text{BIL} \\
\hline\n\text{CO1} \\
\hline\n\text{CO2}\n\end{array}$  $CO3$  $\begin{array}{c}\n\hline\n\text{CO4} \\
\hline\n\text{CO5} \\
\hline\n\text{CO5} \\
\hline\n\end{array}$  $\overline{\square}$  C<sub>2</sub> ſī

**NHS** 

The Leeds

eaching Hospital:

3.

 $\overline{\mathsf{Cr}}$ 

6.

ၛၟ

**Patient Viewer** 

### Where are there free beds in the hospital?

- 1) Open the [report,](https://app.powerbi.com/groups/me/reports/434a22db-603a-40a5-be98-9517a0fb565b?pbi_source=PowerPoint) click on the Bed Requests tile
- 2) Filter the report by site, CSU, Ward Category or Bed Type
- 3) Scroll in the tables to see available bed detail

**Clinical Service Unit** 

Select all (Blank)

Not Known

**Operations Centre** 

Abdominal Medicine and Surger **Adult Critical Care** Cardio-Respiratory Centre for Neuroscience Chapel Allerton Hospital Childrens Head & Neck Institute of Oncology

Specialty & Integrated Medicine heatres & Anaesthesia

4) Click the "Clear all Filters" button when finished

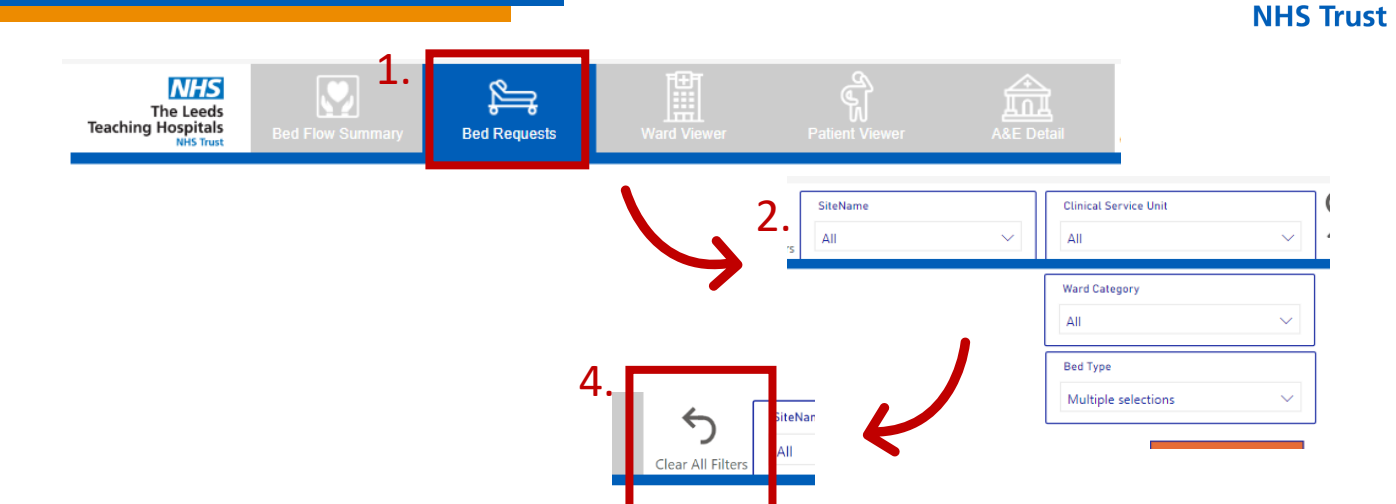

### How many patients on my ward do not have a reason to reside?

1) Open the [report,](https://app.powerbi.com/groups/me/reports/434a22db-603a-40a5-be98-9517a0fb565b?pbi_source=PowerPoint) click on the Bed Flow Summary tile 2) Filter the report to your CSU μη 3) Now click on the Patient Viewer tile 4) Filter the report to your ward using the WardCode filter 5) Scroll in the table to see R2R detail 6) Click the "Clear all Filters" button when finished

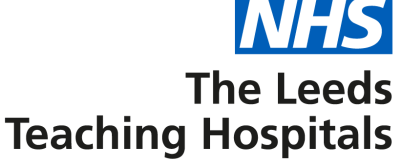

# <span id="page-15-0"></span>**CSM Quick Start Guide**

### What's the bed utilisation and throughput per ward?

- 1) Open the [report,](https://app.powerbi.com/groups/me/reports/434a22db-603a-40a5-be98-9517a0fb565b?pbi_source=PowerPoint) click on the Bed Requests tile
- 2) Scroll in the tables to see bed occupancy, requests, available, occupied, and closed beds and patients for potential transfer/discharge for all sites, CSUs, wards and bed types or filter to specific areas
- 3) Click the "Clear all Filters" button when finished

Who do we have in a bed, who needs a bed and who needs to go home for each ward/specialty?

As above, or for patient detail:

1) Click on the Bed Flow Summary tile

- 2) Filter the report to a CSU
- 3) Now click on the Patient Viewer tile
- 4) Filter the report to ward or specialty using the WardCode and Ward Specialty filters
	- 5) Scroll in the table to see patient detail
	- 6) Click the "Clear all Filters" button when finished

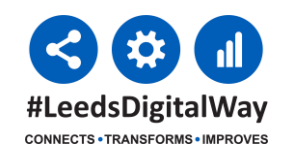

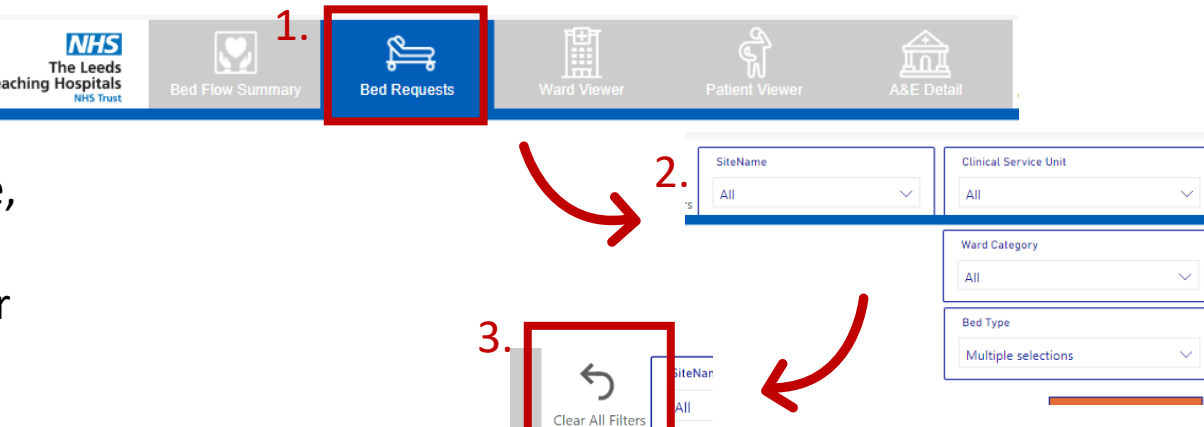

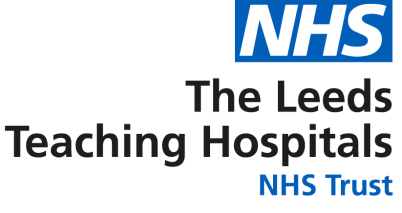

# <span id="page-16-0"></span>**CSM/Corporate Ops Manager Guide**

### Which patients are ready for discharge?

- 1) Open the [report,](https://app.powerbi.com/groups/me/reports/434a22db-603a-40a5-be98-9517a0fb565b?pbi_source=PowerPoint) click on the Bed Flow Summary tile
- 2) Filter the report to a CSU
- 3) Now click on the Patient Viewer tile
- 4) Scroll in the table to see patient detail, including R2R, EDD, MOFD, CLD and EDID status
- 5) Click the "Clear all Filters" button when finished

### Which patients have no reason to reside, no EDD or an MOFD date which has passed?

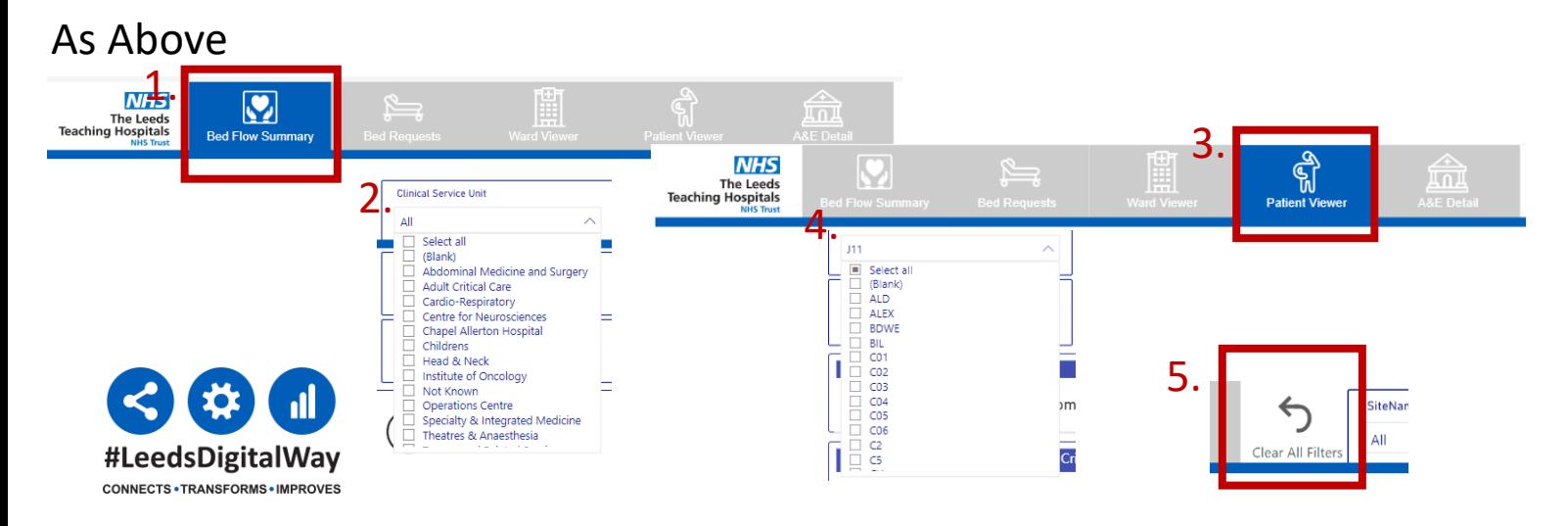

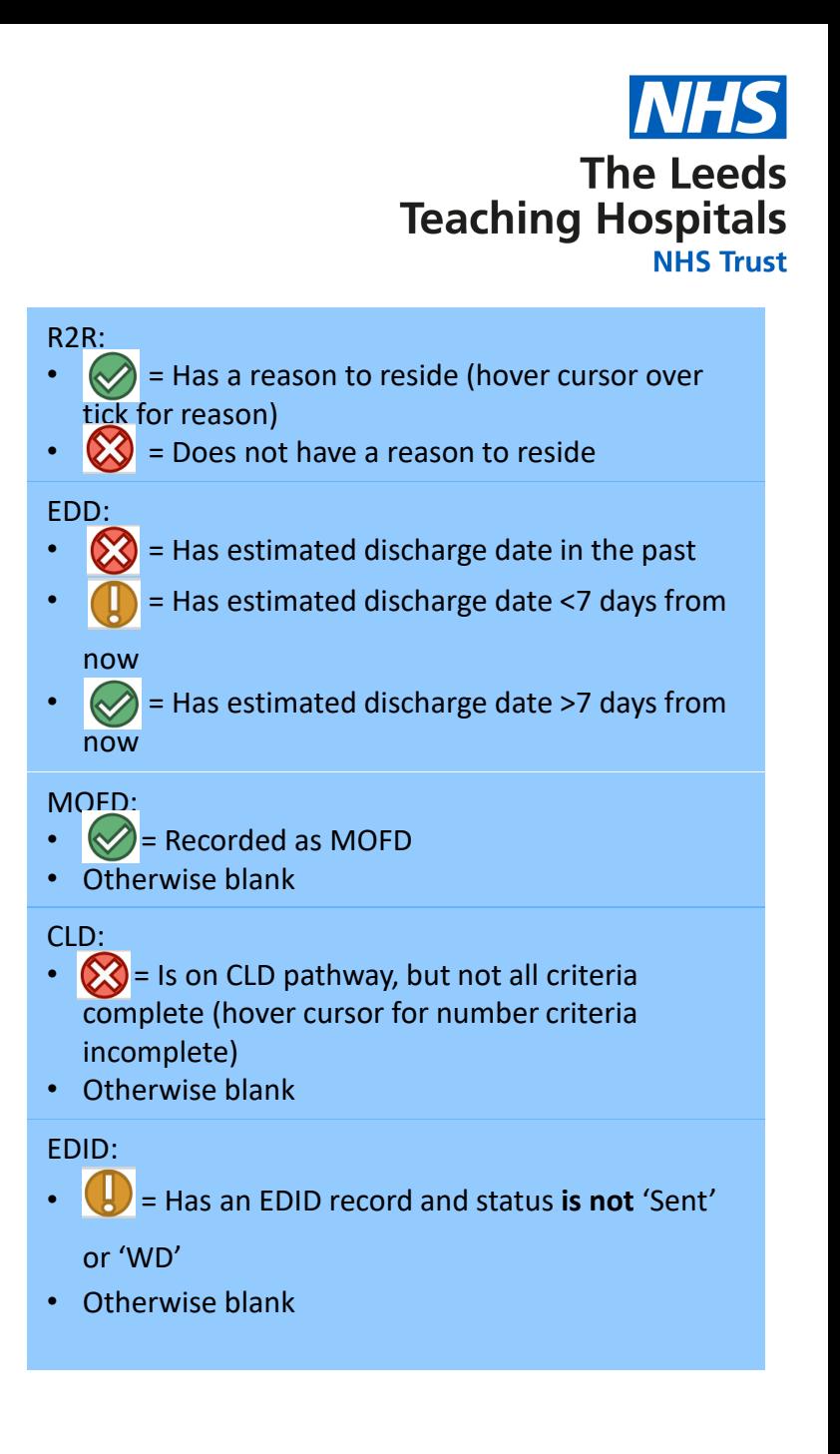

# <span id="page-17-0"></span>**Troubleshooting Common Issues**

"The numbers the report is displaying don't seem right"

First, try pressing the 'Clear all Filters' button at the top of the report. This resets the report to [default](#page-7-0).

Then, reset your desired filters from the Summary tile. The report works best when the filters are set from there.

Next, update PPM+ to ensure the report has the most accurate data. For help with this, contact **[lth.scan4safety@nhs.net](mailto:lth.scan4safety@nhs.net).** We are also working on improving the report's accuracy and efficiency behind the scenes.

Finally, email **[leedsth-tr.iandiworkrequests@nhs.net](mailto:leedsth-tr.iandiworkrequests@nhs.net)** to log the issue.

"I'm getting an error message which says 'Visual has exceeded the available resources'"

Try filtering to fewer CSUs or ward specialties. The patient table works best when just one CSU is selected.

"The tiles are taking a long time to load"

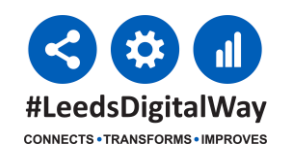

This is a known issue, particularly with the Patient Viewer tile. DIT are working on improvements.

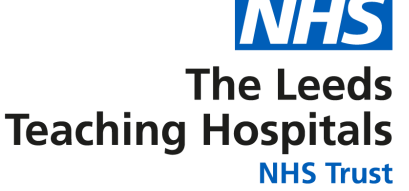

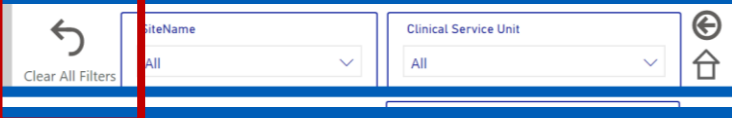